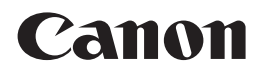

多功能打印一体机 PIXMA MP498

# 入门指南

使用说明书

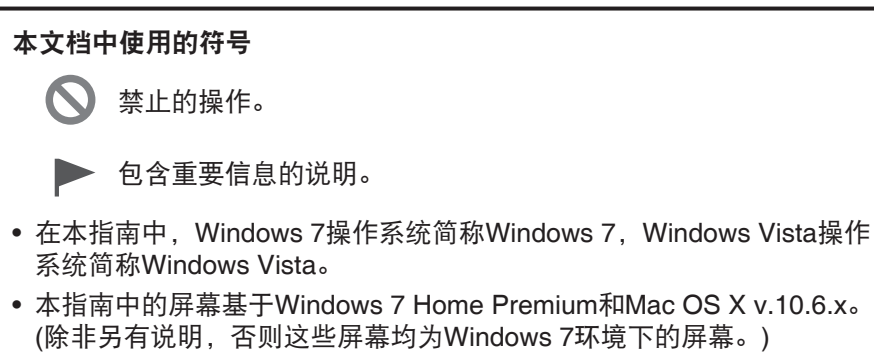

在使用本产品之前,请务必先仔细阅读本使用说明书。 请务必妥善保管好本书,以便日后能随时查阅。 请在充分理解内容的基础上,正确使用。

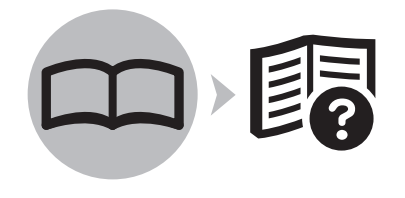

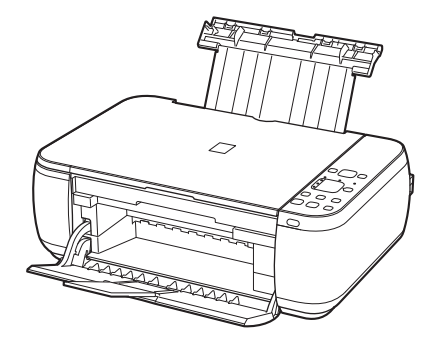

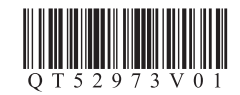

# ■ 目录

- 1 准备工作 P.4
- 2 安装FINE墨盒 P.8
- 3 装入纸张 P.12
- 4 选择连接方法 P.13
- 5 设置USB连接(软件安装) P.14
- 6 设置无线连接 P.20
	- (1) 使用无线LAN设置电缆线进行连接

 软件安装(1) P.22 注册(Macintosh)(1) P.30 信息(1) P.33

(2) 使用其他方法进行连接

 使用WPS (Wi-Fi Protected Setup)进行无线设置 P.36 使用WCN (Windows Connect Now)进行无线设置 P.38 软件安装(2) P.39 注册(Macintosh)(2) P.44 信息(2) P.47

- 7 在其他的计算机上使用 P.50
- 8 尝试使用本机 P.51

尝试复印 P.52 从计算机打印照片 P.53

- 9 维护 P.54
- 10 规格 P.55

■ 本机安装流程

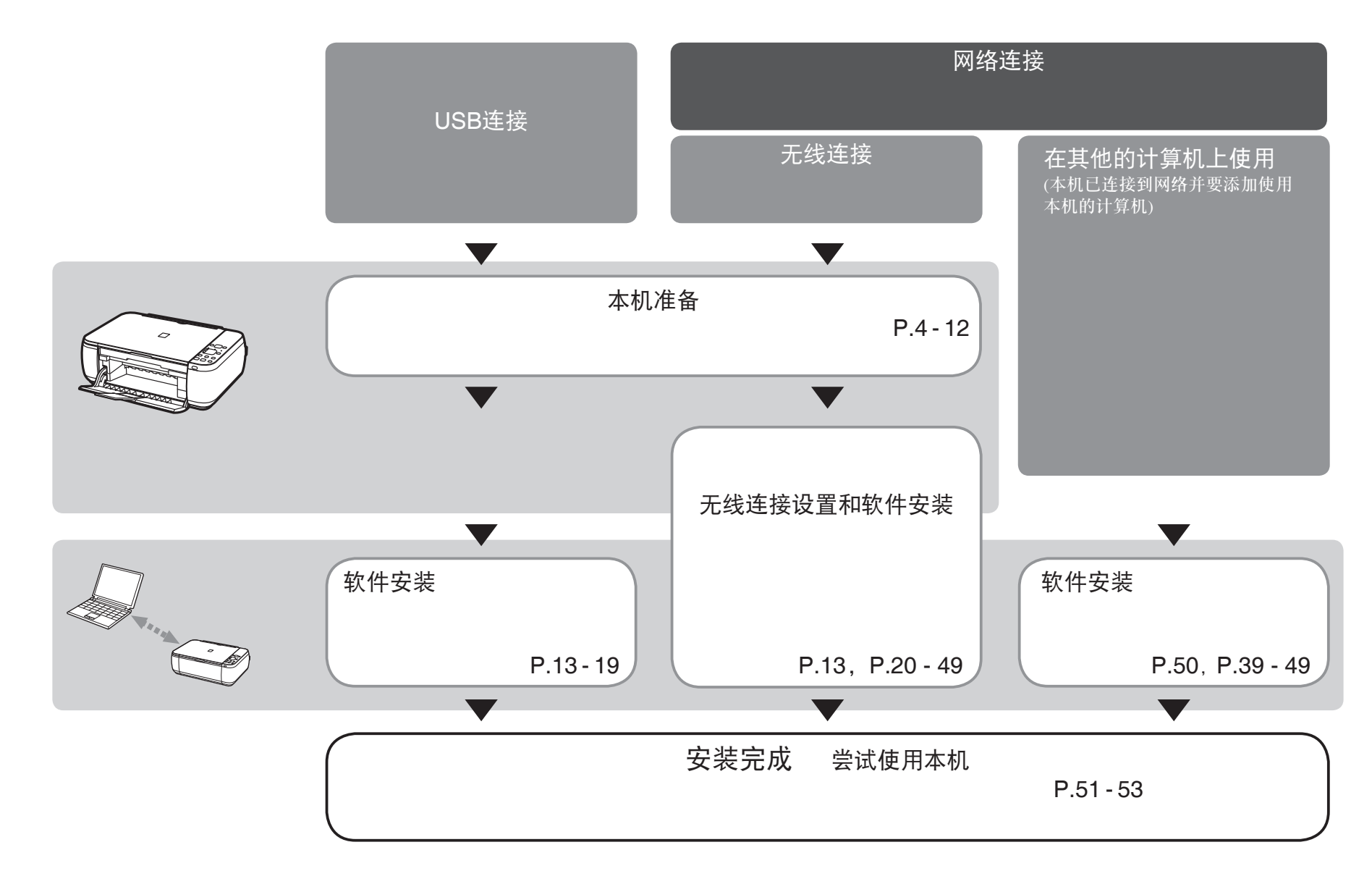

可以在计算机上阅览电子手册。电子手册可在安装光盘中找到并已在软件安装过程中安装。 有关打开电子手册的详细资料,请参阅第51页。

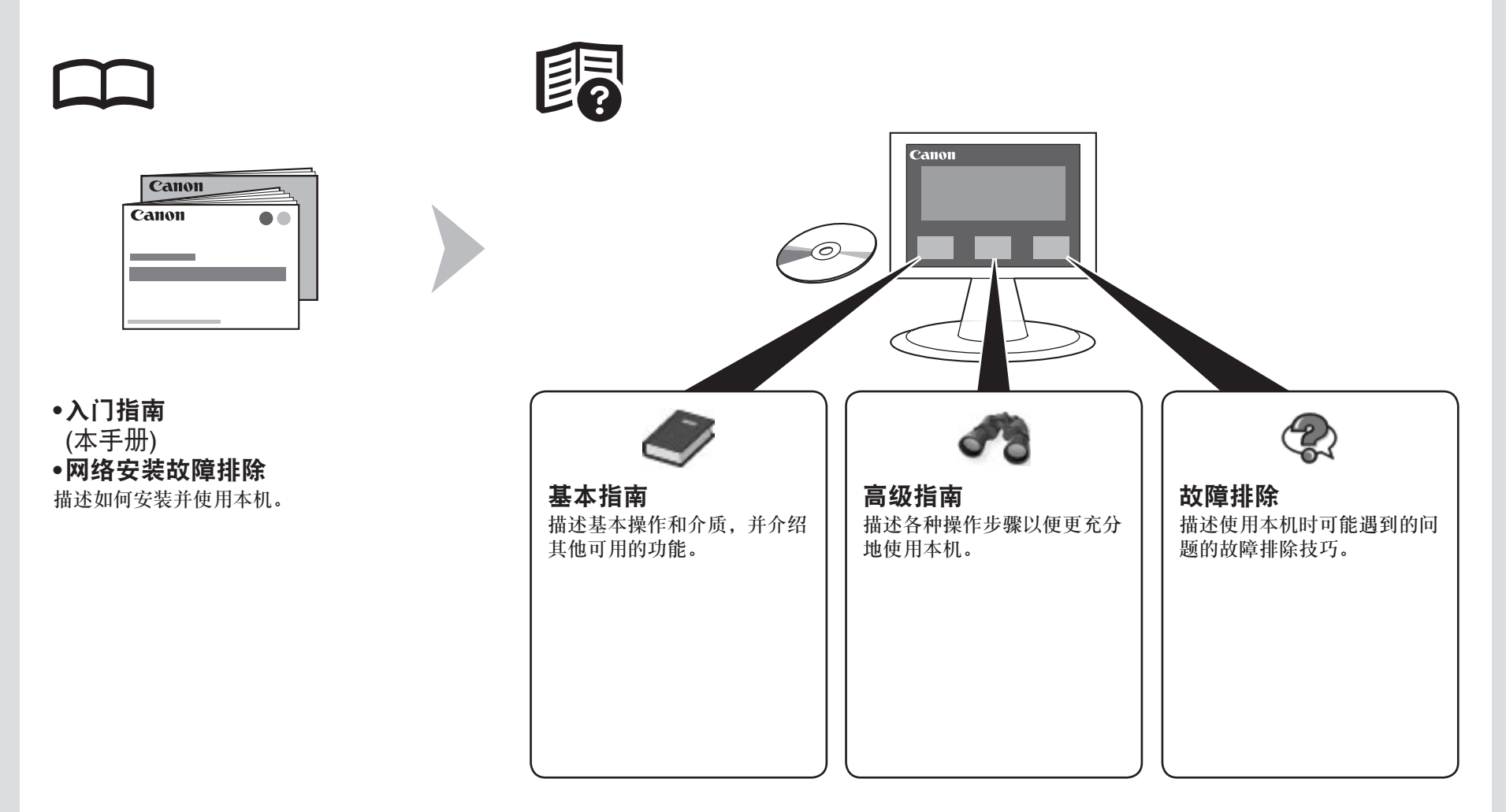

■ 无线连接所需的设备

通过无线连接使用本机时,需要以下设备。

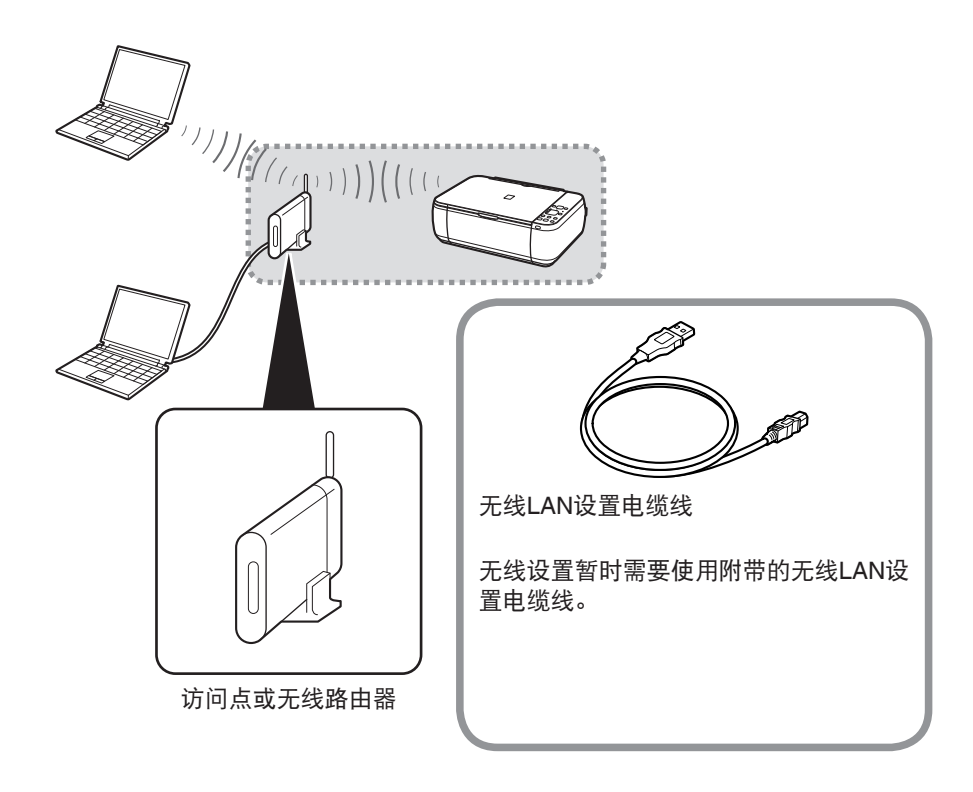

需要购买支持IEEE802.11b/g/n的访问点或路由器。

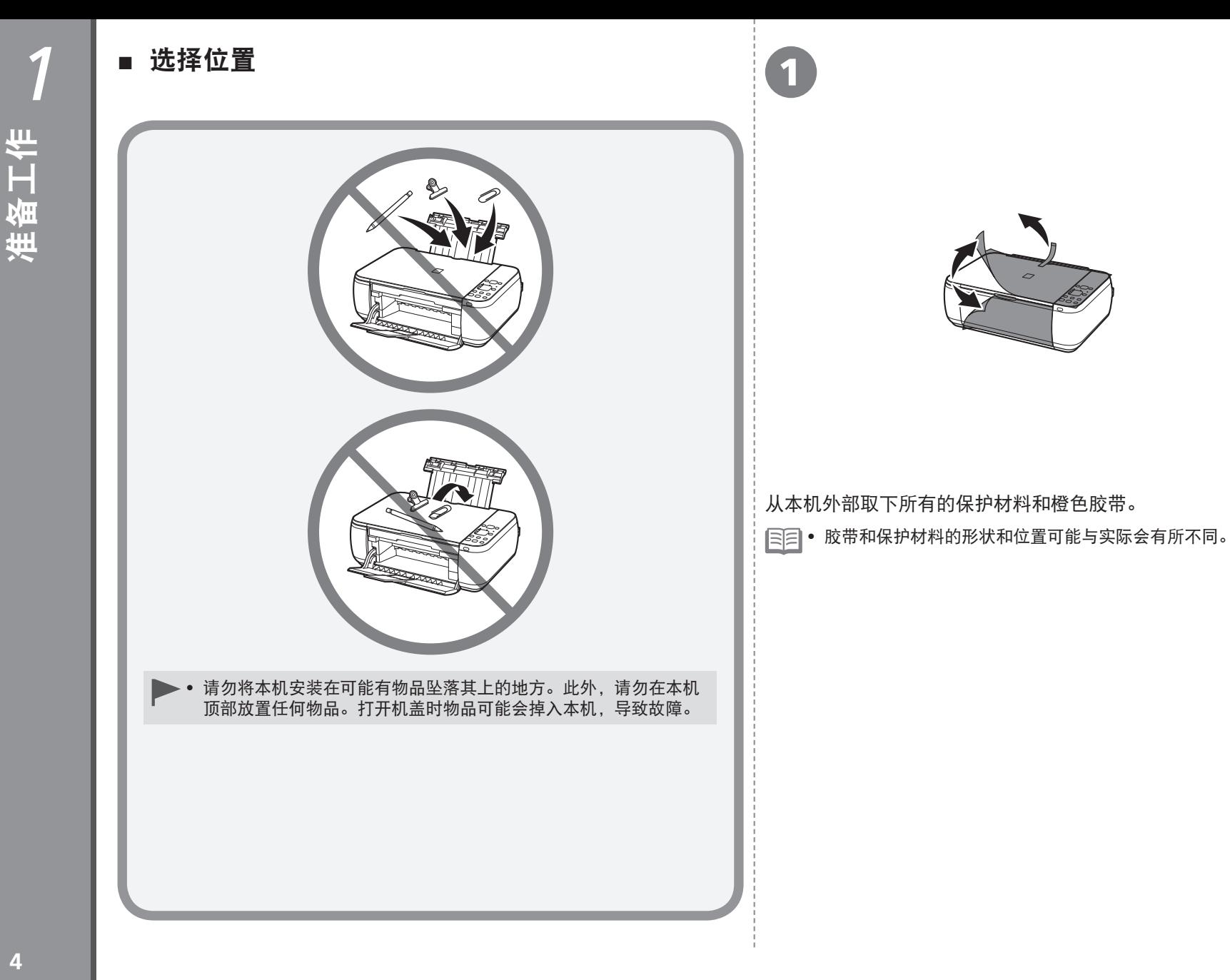

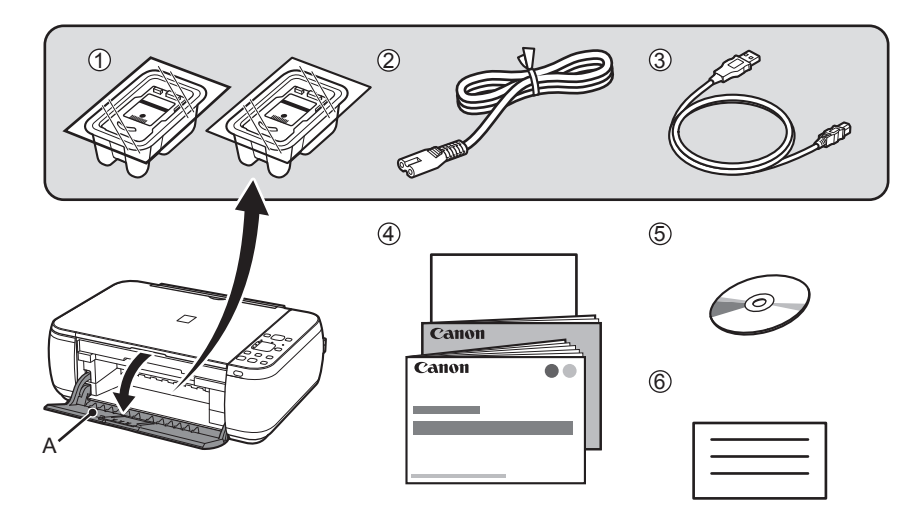

#### 确认已提供所有以下物品。

2

一些附件(1)、(2)和(3)存放在出纸托盘(A)内。打开出纸托盘将其从内部取出。

• 无线LAN设置电缆线也可以用作USB电缆线。

- 1. FINE墨盒(彩色、黑色)
- 2. 电源线
- 3. 无线LAN设置电缆线
- 4. 手册
- 5. 安装光盘(包含驱动程序、应用程序和电子手册)
- 6. 其他文档

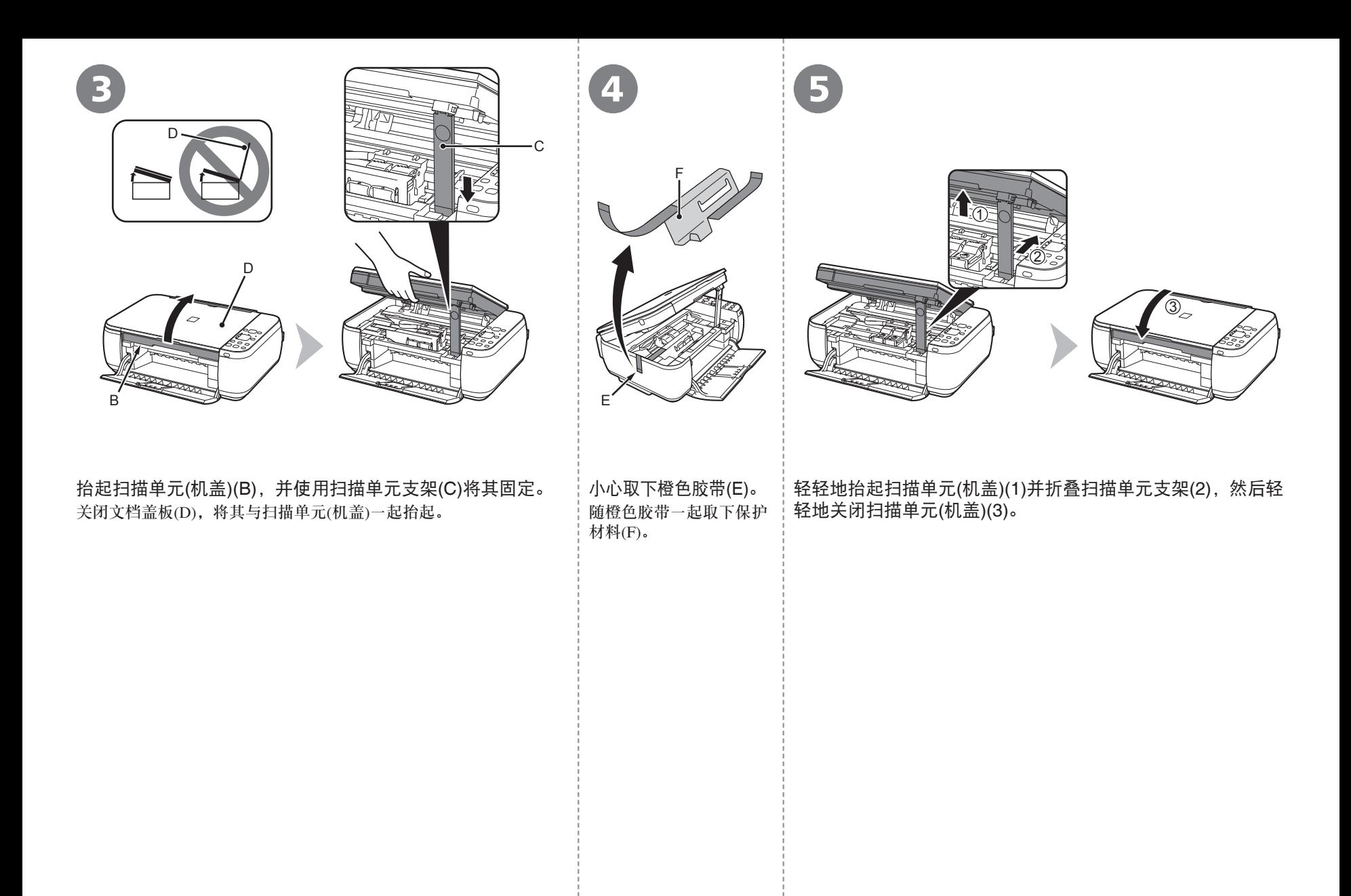

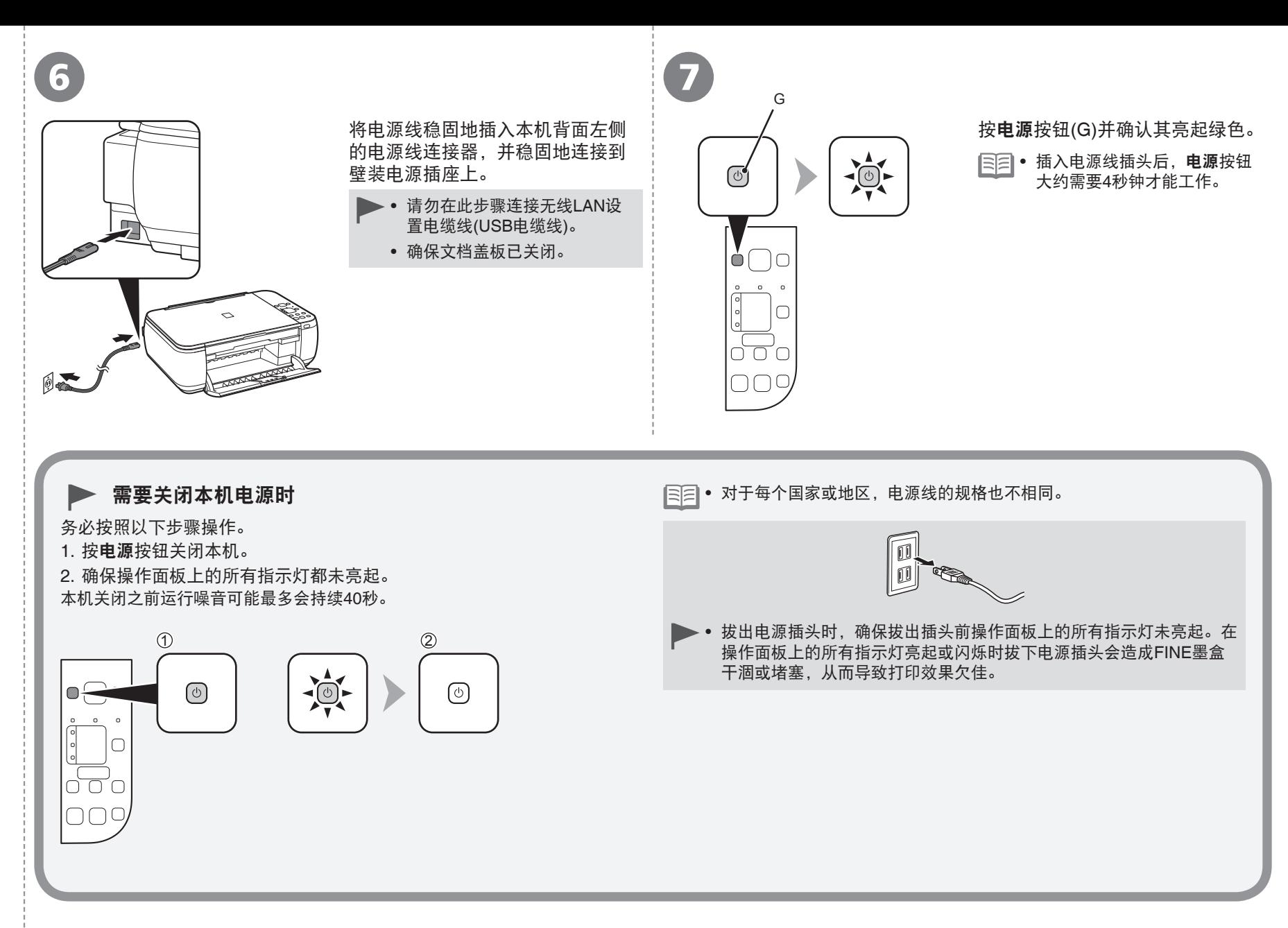

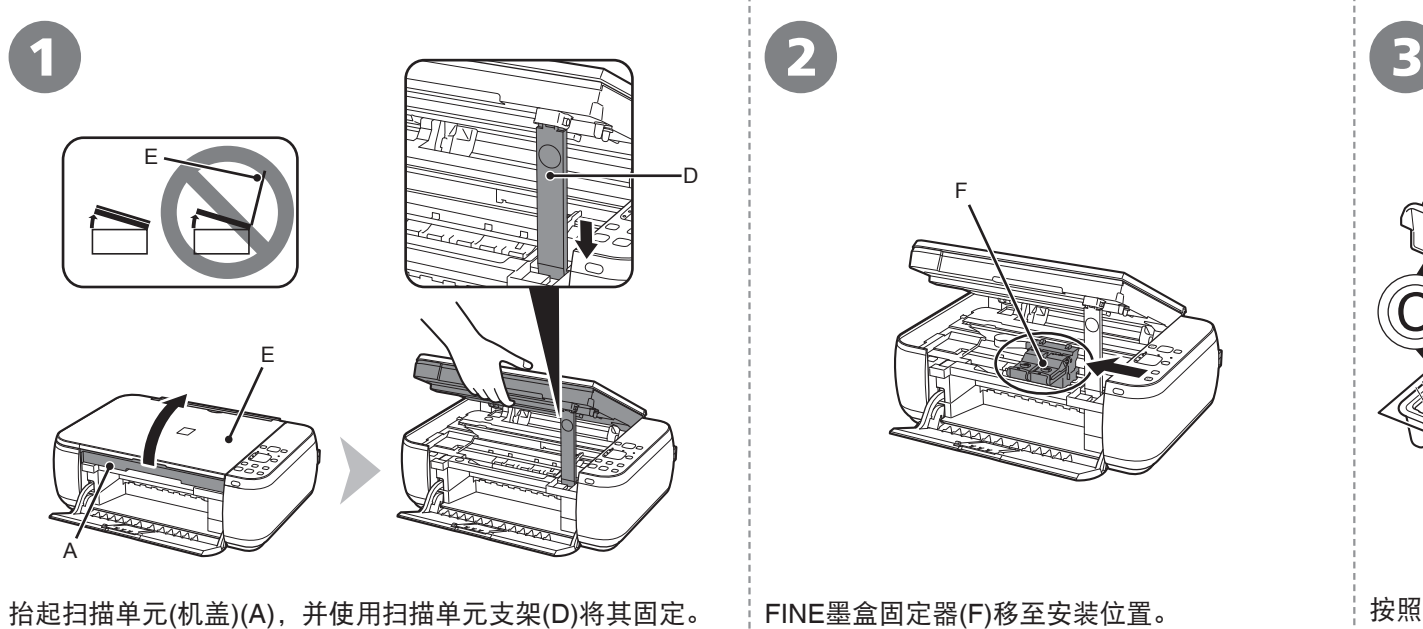

关闭文档盖板(E),并将其与扫描单元(机盖)一起抬起。 如果FINE墨盒固定器未移动,请确保本机已开启。有

• 打开扫描单元(机盖)时, FINE墨盒固定器(F)会自动移动。

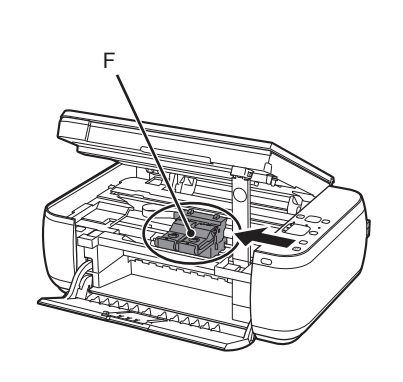

FINE墨盒固定器(F)移至安装位置。 关详细资料,请参阅"1 准备工作"中第7页的 5到 7。

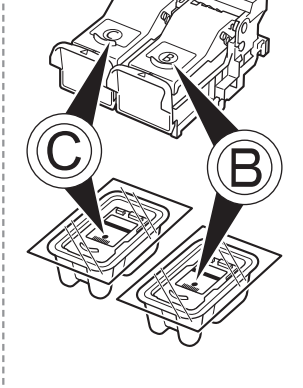

按照下一步骤将黑色 **<b>®和彩色©FINE墨盒** 插入到相应的插槽® 和**©。** 

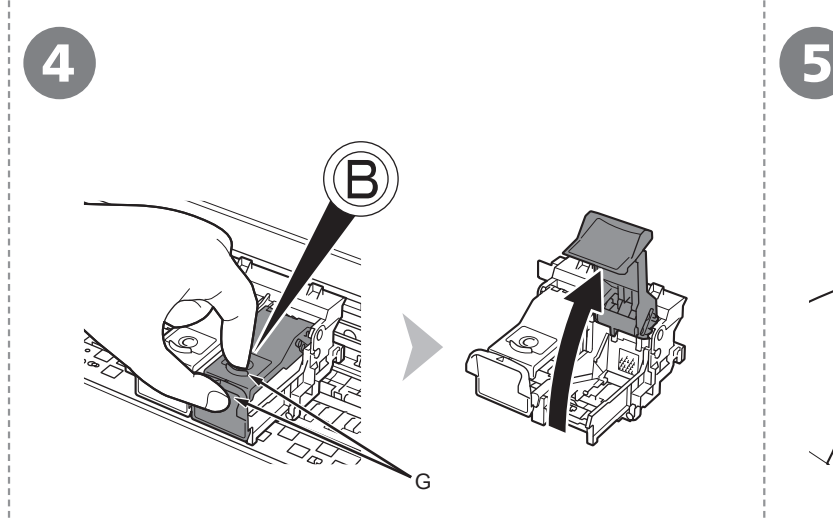

打开右侧的墨盒锁定盖®。 捏紧(G)并拉起墨盒锁定盖。

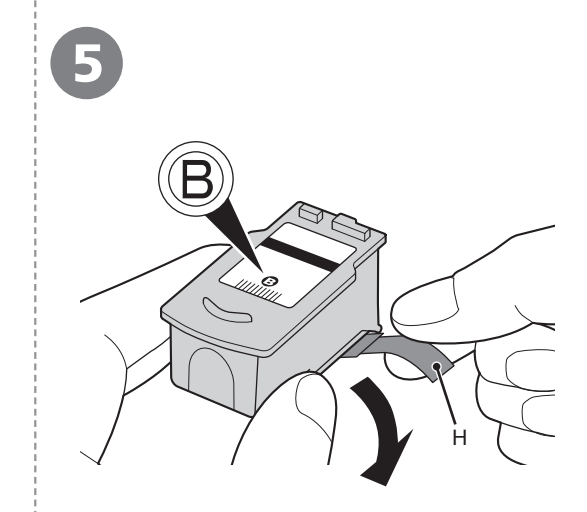

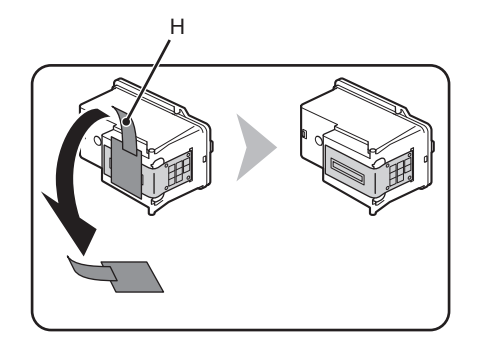

从包装盒中取出黑色FINE墨盒®后,按照箭头所示方向拉橙色保护胶带(H)并小心将其 取下。

- 小心处理FINE墨盒。请勿将其掉落或向其施加过大的压力。
	- 务必使用附带的FINE墨盒。 •
	- 请小心,不要让取下的保护胶带上的墨水弄脏双手或周围工作区。
	- 请勿触摸FINE墨盒的金属部件。如果触摸这些区域,本机可能无法正确打印。 •

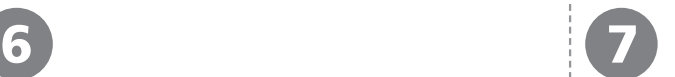

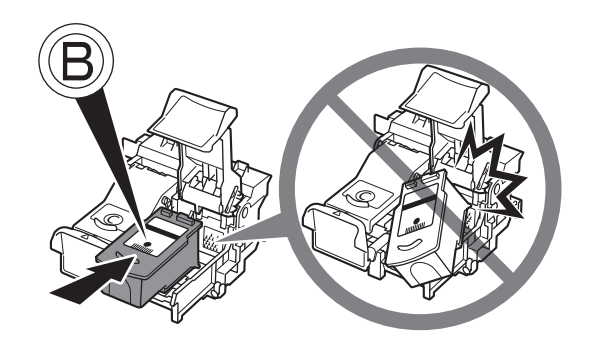

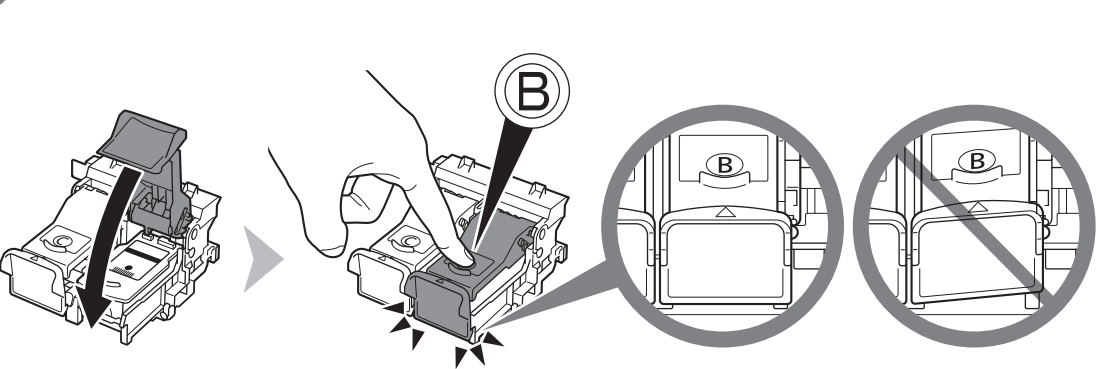

- 切勿使FINE墨盒敲击到固定器的侧面。
	- 请在明亮的环境下进行安装。 •
	- 将黑色FINE墨盒⑧安装在右端插槽⑧,将彩 色FINE墨盒©安装在左端插槽©。

将黑色FINE墨盒®放入右侧插槽®中。 <sup>|</sup> 向下推动墨盒锁定盖的®直到听到咔嗒声以使其完全关闭。 直视墨盒锁定盖 的并检查其是否正确锁定(没有倾斜)。

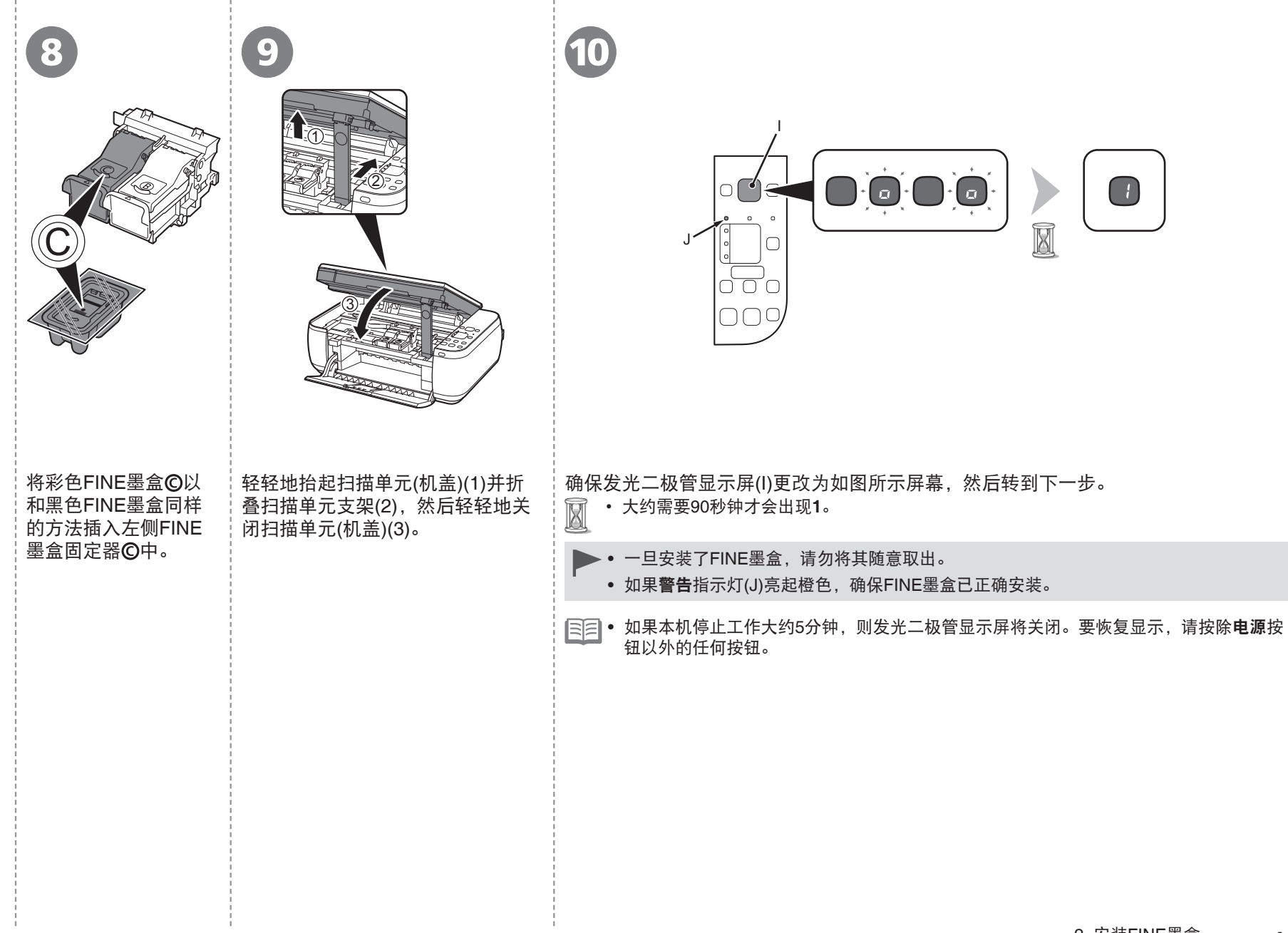

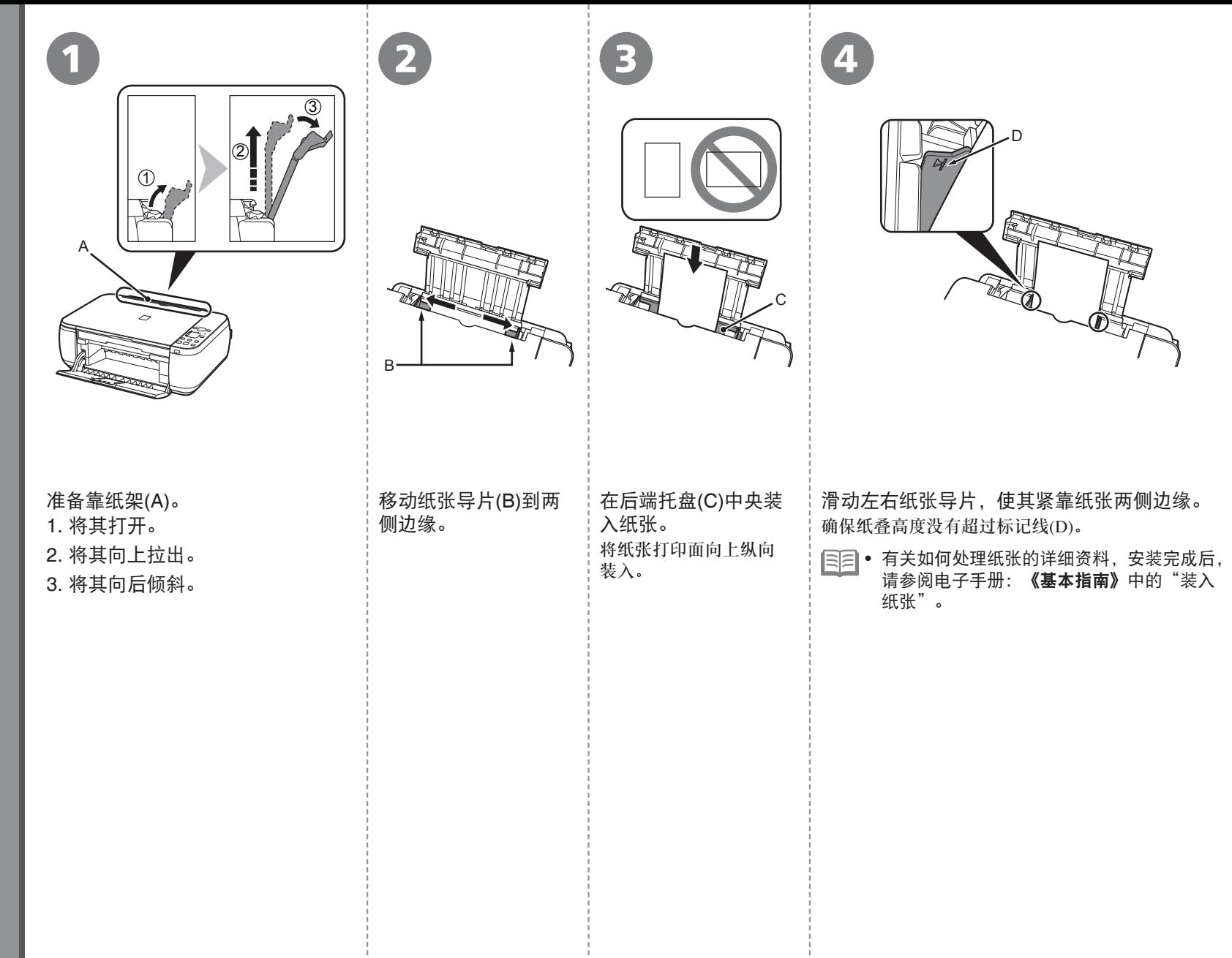

*3*

装入纸张

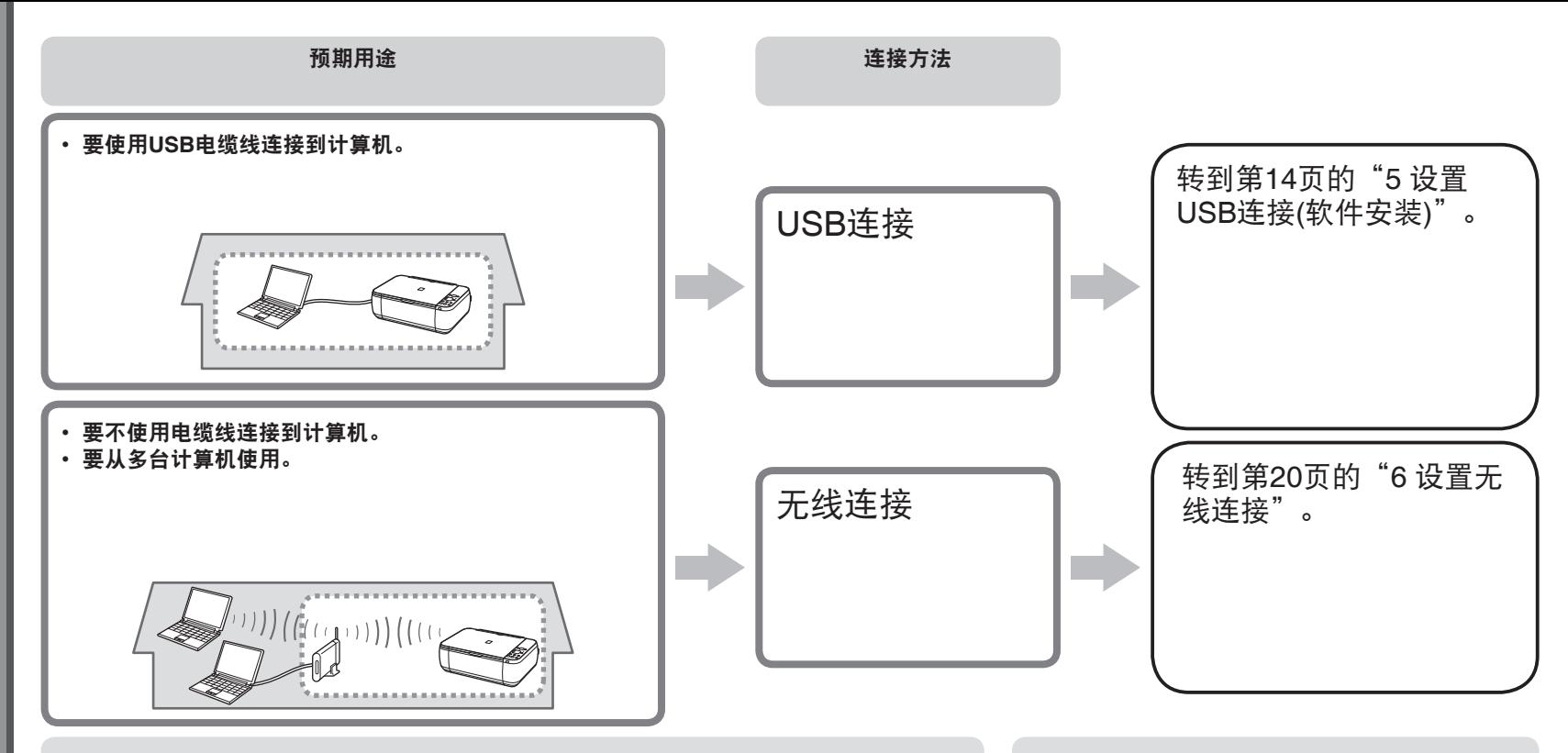

#### 什么是网络?

通过电缆线或无线通讯连接的计算机之间交换信息的系统。互联网和LAN是网络的类型。

#### 什么是**LAN(**局域网**)**?

一种连接有限区域(房屋、建筑物等)内计算机的网络。

如果不确定设备(访问点、路由器等)是否支持无线 连接,请参阅设备附带的手册或联系其制造商。 如果设备支持无线连接,检查其是否支持 IEEE802.11b/g/n。

# 请勿连接USB电缆线。

• 要通过连接到计算机使用本机, 需要将包含驱动程序 在内的软件复制(安装)到计算机的硬盘。安装过程大 约需要20分钟。(根据计算机环境或要安装的应用程序 软件数量,安装时间有所不同。)

- 安装前退出所有运行的应用程序。
	- 以管理员(或管理员组成员)的身份登录。 •
	- 在安装过程中请勿切换用户。 •
	- 在安装过程中可能需要连接互联网。可能会发生连接 费用。请咨询互联网服务提供商。
	- 在安装过程中可能需要重新启动计算机。按照屏幕上 的说明进行操作,并且请勿在重新启动过程中取出安 装光盘。
		- 一旦计算机重新启动,安装会继续进行。
	- 有关系统要求,请参阅"10 规格"。

# **Windows**

□ 如果安装软件之前通过USB电缆线连接本机:

#### 对于**Windows 7**

- 1. 断开连接到计算机的USB电缆线。
- $2.$ 转到第15页的 $\Omega$ 。

对于**Windows Vista/Windows XP**

#### 可能会出现此对话框。

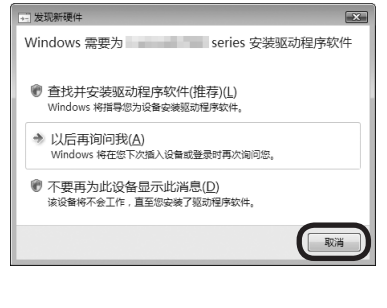

- 如果此对话框关闭,则转到第15页 的 1. 断开连接到计算机的USB电缆线。
- 2. 单击取消。
- 3. 转到第15页的1。

# **Windows**

#### □ Easy-WebPrint EX

Easy-WebPrint EX是安装附带的软件时安装在计算机上的网页打印软件。需 要安装Internet Explorer 7或更新版本才能使用该软件。需要连接互联网进行 安装。

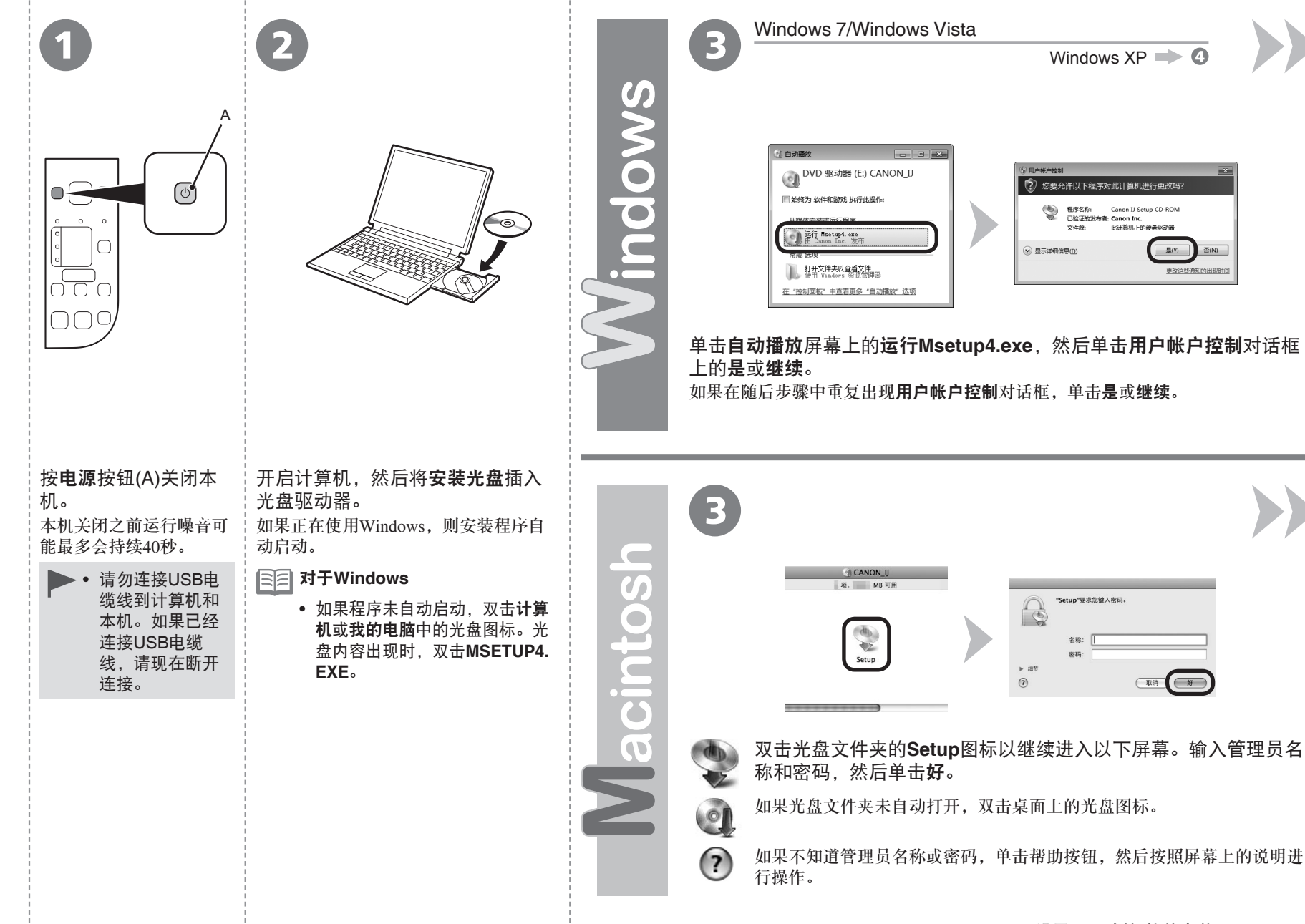

Windows / Macintosh

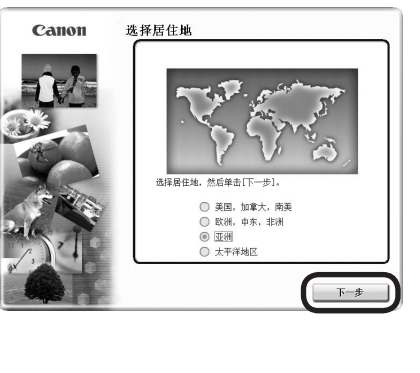

● 如果**选择语言**屏幕出现,选择 一种语言,然后单击下一步。

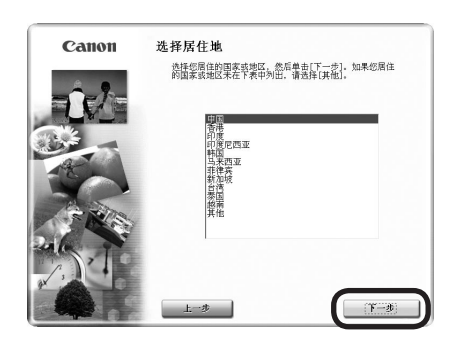

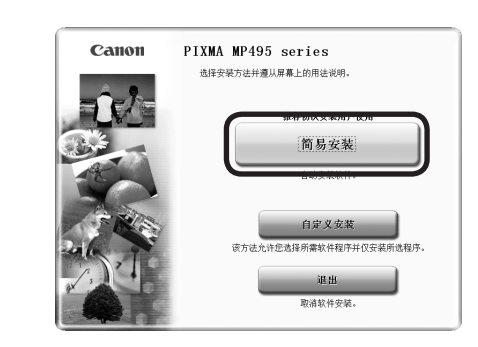

#### 选择居住地,然后单击下一步。 其选择国家或地区,然后单击下一步。

4 (5) (6)

单击简易安装。 将安装驱动程序、应用程序软件和电子手册。 ● 如果想要选择特定项目进行安装,请单击**自** 定义安装。

16 5 设置USB连接(软件安装)

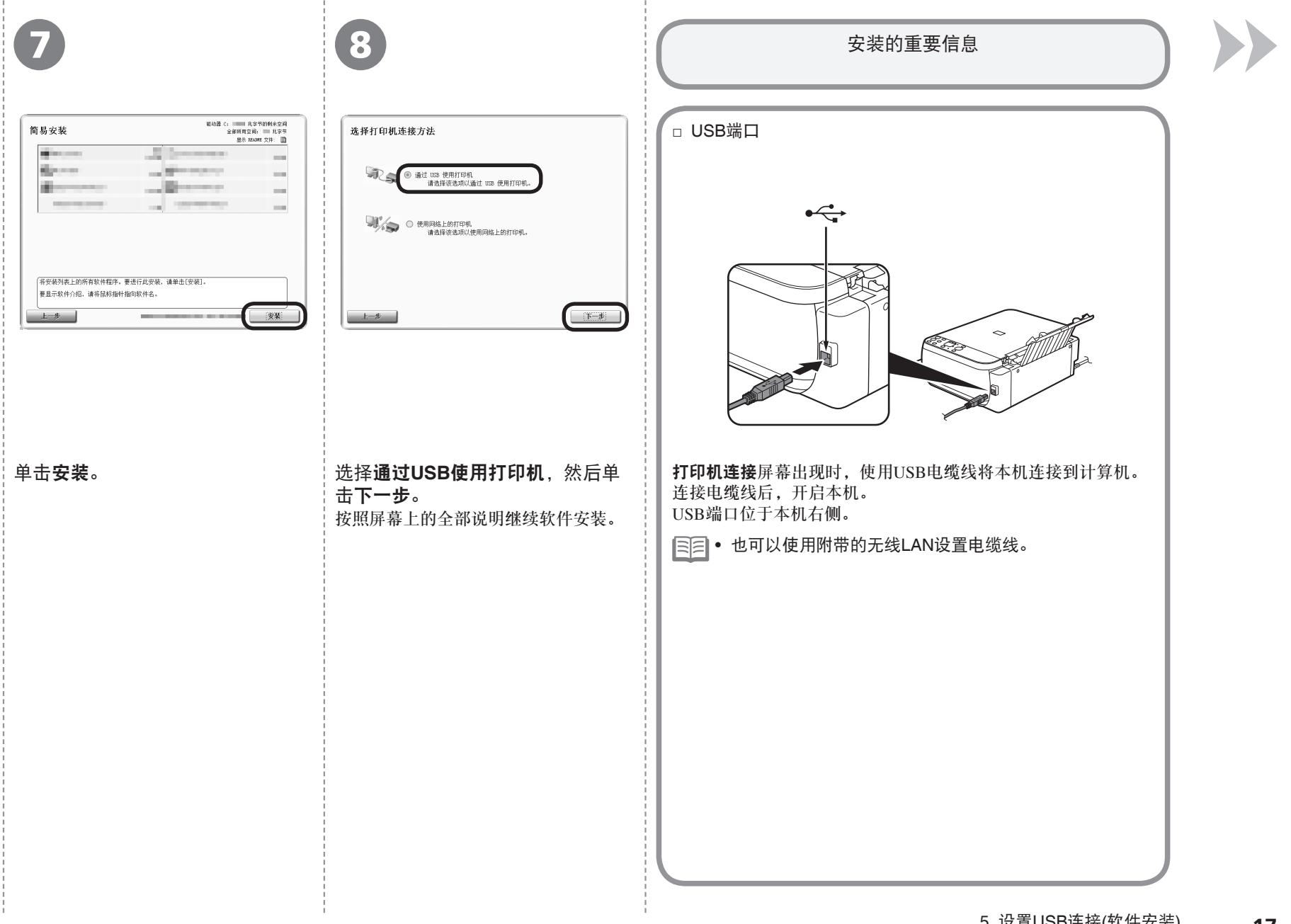

**Windows / Macintosh** 

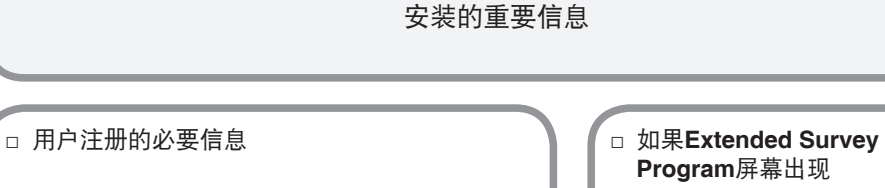

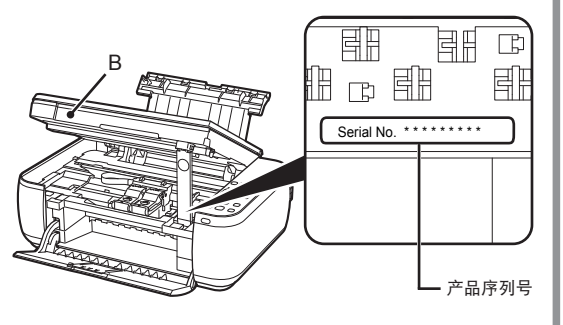

产品序列号未自动显示在注册屏幕上时,请输入位 于本机内部的产品序列号(如图所示)。

- 启动计算机。 如果电源已开启,扫描单元(机盖)(B)打开 时,FINE墨盒固定器会移动。
- 仅在**选择居住地**屏幕中选择了**欧洲,中** 东,非洲时,才会显示用户注册屏幕。

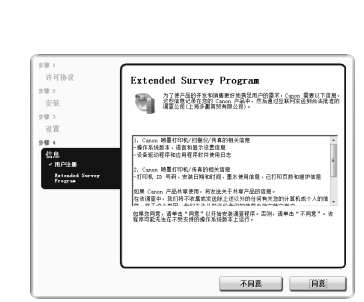

如果同意Extended Survey Program, 请单击同意。 如果单击不同意,将不会安装 Extended Survey Program。(这对本 机的功能没有任何影响。)

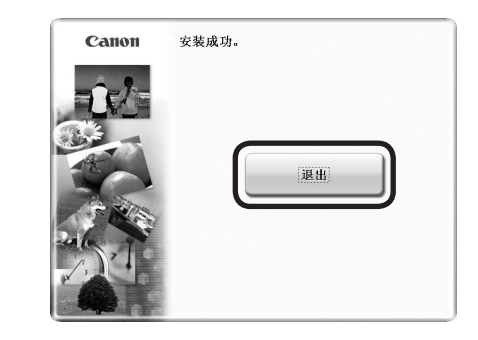

#### 单击退出以完成安装。

#### 对于**Macintosh**

9

必须在首次使用本机上的操作面板进行扫描前,重新

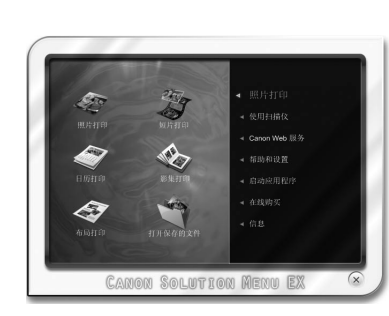

#### 对于**Windows**

10

Solution Menu EX启动。

#### 对于**Macintosh**

在**Canon Solution Menu EX**对话框中单击好后, Solution Menu EX启动。

取出安装光盘并妥善保管。

● 根据购买时所在国家或地区的不同,Solution Menu EX上显 示的按钮可能会不同。

**Windows** 

恭喜!安装完成。 请转到第51页的关于 Solution Menu EX和电子 手册的信息,或转到第52

页以开始使用本机。

□ 安装XPS打印机驱动程序

在Windows 7和Windows Vista SP1或更新版本 中,还可以安装XPS打印机驱动程序。要安装, 请从第15页的"5 设置USB连接(软件安装)"中 的 开始执行。在 6中单击自定义安装, 然后 在自定义安装屏幕中选择**XPS**打印机驱动程序。 有关XPS打印机驱动程序的有用功能的详细 资料,请参阅电子手册:《高级指南》。

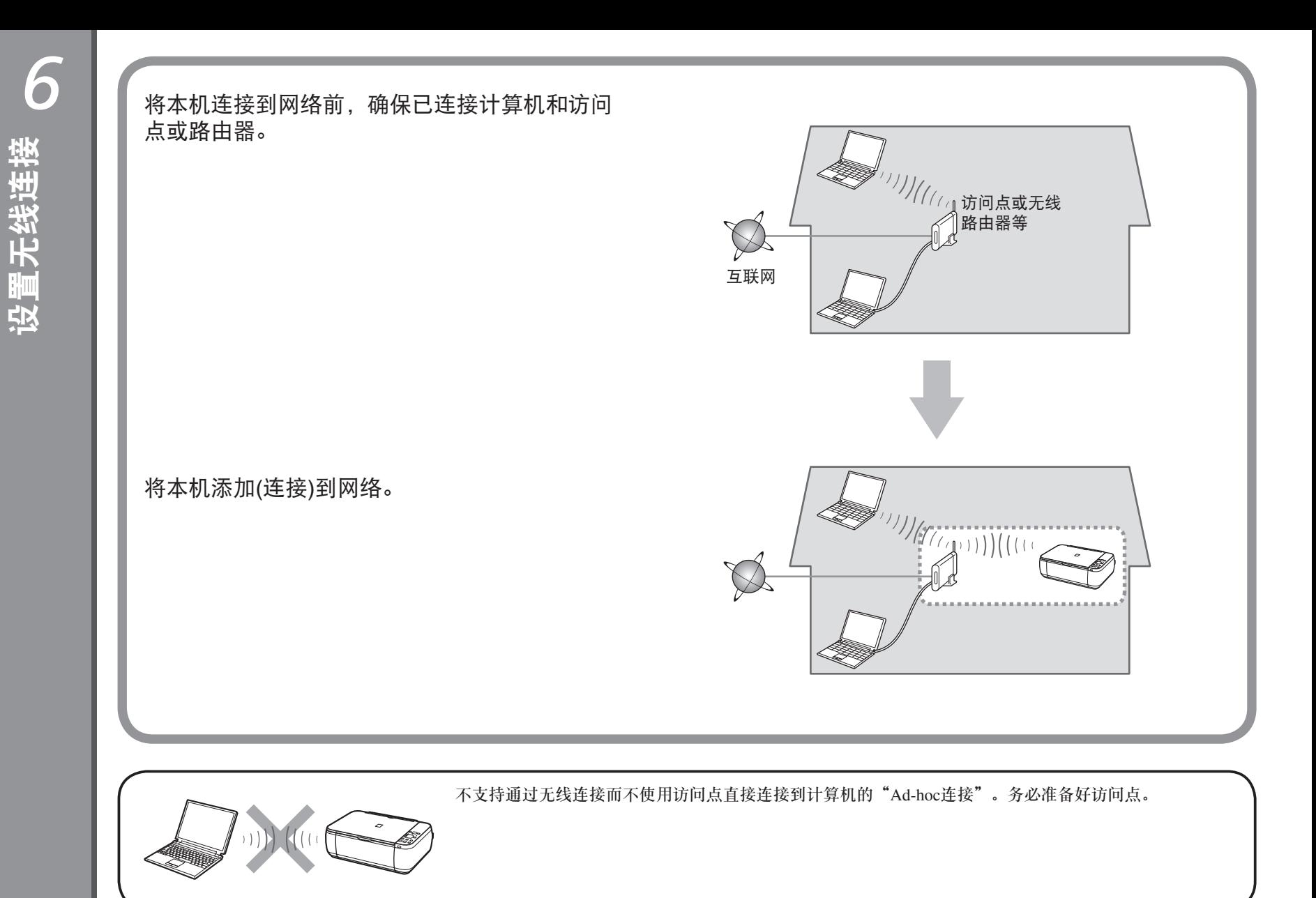

**20**

# ■ 无线连接的注意事项

- 根据系统环境的不同,网络设备的配置、路由器功能、安装步骤以及安全设置可能会有所不同。有关详细资料,请参阅设备说明手册或联系其制造商。
- 在办公室环境下安装,请咨询网络管理员。
- 如果连接到未使用安全措施保护的网络,则存在将数据(如个人信息)泄露给第三方的风险。
- 如果出现错误信息或网络连接时出现故障,请参阅印刷手册:《网络安装故障排除》。
- 将本机和计算机安置在相同网络区段。

国目 □ 如果访问点或路由器支持WPS (Wi-Fi Protected Setup)

可以轻松设置无线连接。请参阅访问点或路由器手册,以确认是否支持WPS。 如果支持,请转到第36页的"使用WPS (Wi-Fi Protected Setup)进行无线设置"。

![](_page_22_Picture_8.jpeg)

国目 □ 如果正在使用Windows 7/Windows Vista

本机支持WCN-NET。有关详细资料, 请参阅第38页中的"使用 WCN (Windows Connect Now)进行无线设置"。

![](_page_23_Figure_1.jpeg)

- 以管理员(或管理员组成员)的身份登录。 •
- 在安装过程中请勿切换用户。 •
- 在安装过程中可能需要连接互联网。可能会发生连接 费用。请咨询互联网服务提供商。
- 在安装过程中可能需要重新启动计算机。按照屏幕上 的说明进行操作,并且请勿在重新启动过程中取出安 装光盘。
- 一旦计算机重新启动,安装会继续进行。
- 如果安全性软件的防火墙功能已开启,可能出现 Canon软件正在尝试访问网络的警告信息。如果出现 该警告信息,将安全性软件设置为始终允许访问。
- 有关系统要求,请参阅"10 规格"。

# **Windows**

□ 如果安装软件之前通过无线LAN设置电缆线连接本机:

| 取消

#### 对于**Windows 7**

1. 断开连接到计算机的无线LAN设置电缆线。

2. 转到第23页的∩。

#### 对于**Windows Vista/Windows XP**

可能会出现此对话框。

![](_page_23_Picture_16.jpeg)

如果此对话框关闭,则转到第23页 1. 断开连接到计算机的无线LAN设置 电缆线。

- 的 …
- 2. 单击取消。
- $3.$  转到第23页的1.

# **Windows**

#### □ Easy-WebPrint EX

Easy-WebPrint EX是安装附带的软件时安装在计算机上的网页打印软件。需 要安装Internet Explorer 7或更新版本才能使用该软件。需要连接互联网进行 安装。

![](_page_24_Picture_0.jpeg)

![](_page_25_Picture_0.jpeg)

 $3$  5

![](_page_25_Picture_1.jpeg)

#### 单击简易安装。

将安装驱动程序、应用程序软件和电子手册。

● 如果想要选择特定项目进行安装,请单击**自** 定义安装。

![](_page_26_Picture_0.jpeg)

![](_page_27_Picture_1.jpeg)

![](_page_27_Picture_2.jpeg)

如果检测到的打印机列表屏幕出现,单击设置 • 对于**Macintosh** 新打印机。

出现设置新打印机屏幕时,单击下一步。 若接电缆线屏幕出现时,使用无线LAN设置电缆线将本机连接到计算机。

按照屏幕上的说明进行操作并单击下一步。

# <sup>12</sup> - <sup>A</sup>

![](_page_28_Picture_1.jpeg)

![](_page_29_Picture_0.jpeg)

![](_page_30_Picture_67.jpeg)

![](_page_31_Picture_0.jpeg)

![](_page_32_Figure_0.jpeg)

![](_page_33_Picture_0.jpeg)

信息(1)

/ Macintosh

![](_page_34_Figure_1.jpeg)

![](_page_35_Picture_1.jpeg)

# 单击退出以完成安装。 对于**Macintosh**

必须在首次使用本机上的操作面板进行扫描前,重新 启动计算机。

2 3

![](_page_35_Picture_5.jpeg)

## 对于**Windows**

Solution Menu EX启动。

#### 对于**Macintosh**

在Canon Solution Menu EX对话框中单击好后, Solution Menu EX启动。

取出安装光盘并妥善保管。

• 根据购买时所在国家或地区的不同,Solution Menu EX上显示的按钮可能会不同。

![](_page_36_Picture_115.jpeg)

÷

![](_page_37_Picture_0.jpeg)

![](_page_38_Figure_0.jpeg)

只有选择了第21页中的WCN (Windows Connect Now)时阅读本节。 本机支持"WCN-NET"。

仅适用于Windows 7和Windows Vista SP2。

![](_page_39_Picture_2.jpeg)

在本机上进行设置

- 1. 确保计算机和访问点之间已建立无线连接。 有关此步骤,请参阅访问点的手册。
- 2. 按维护按钮(A)11次。发光二极管显示屏(B)如 右图所示亮起时,按彩色按钮(C)。 将打印包含PIN编码的网络配置页**(Network Configuration Page)**。

 $\textcircled{1}$ 

 $\bigcirc$ 

- 3. 按维护按钮13次。发光二极管显示屏如右图 所示亮起时,按彩色按钮。 已启用无线LAN。
- 4. 按维护按钮12次。发光二极管显示屏如右图 所示亮起时,按彩色按钮。

![](_page_39_Figure_8.jpeg)

![](_page_39_Figure_9.jpeg)

对于PIN编码,请使用与A-2中打印的网络配置页(Network **Configuration Page)**中相同的编码。

如果出现其他错误,请参阅印刷手册:《网络安装故障排除》。

下一步,转到第39页的"软件安装(2)"

![](_page_40_Picture_0.jpeg)

软件安装(2)

<sup>6</sup>设置无线连接 **39**

![](_page_41_Figure_0.jpeg)

![](_page_42_Picture_1.jpeg)

● 如果**选择语言**屏幕出现,选择 一种语言,然后单击下一步。

![](_page_42_Picture_2.jpeg)

![](_page_42_Picture_3.jpeg)

![](_page_42_Picture_4.jpeg)

#### 选择居住地,然后单击下一步。 试选择国家或地区,然后单击下一步。

### 单击简易安装。

将安装驱动程序、应用程序软件和电子手册。

● 如果想要选择特定项目进行安装,请单击**自** 定义安装。

7 8 9  $0.38 +$ 简易安装 许可协议 选择打印机连接方法 打印机检测  $-58.2$ **Miller Corporation** 安装 开始搜索网络上的打印机。单击[下一步]。  $0.02 - 1$ → ● 通过 USB 使用打印机<br>请选择该选项以通过 USB 使用打印机。 设置 œ 火車<br>- 打印机检测<br>- 推荐打印头对齐 - ee **Windows / Macintosh** su i -<br>◉ 使用网络上的打印机<br>- 请选择该选项以使用网络上的打印? 信息 「将安装列表上的所有软件程序。要进行此安装,请单击[安装]。 要显示软件介绍,请将鼠标指针指向软件名。  $\pm -\pm$ 安装 取消 下手 下一步  $t-\pm$ 单击安装。选择使用网络上的打印机,然后单击下一步。 打印机检测屏幕出现时,单击下一步。 按照屏幕上的全部说明继续软件安装。 ● 如果出现**打印机连接**屏幕而不是以上屏幕,则 在8中未正确选择连接方法。 对于**Windows** − 单击取消,并从7重新开始,然后务必在 中选择使用网络上的打印机。 对于**Macintosh** − 按照屏幕上的说明继续安装。单击安装完 成屏幕上的退出,然后从3重新开始并务 必在3中选择使用网络上的打印机。

**42** <sup>6</sup>设置无线连接

![](_page_44_Figure_0.jpeg)

![](_page_45_Picture_0.jpeg)

![](_page_46_Picture_128.jpeg)

![](_page_47_Picture_0.jpeg)

![](_page_48_Figure_1.jpeg)

![](_page_49_Picture_1.jpeg)

2 3

单击退出以完成安装。 对于**Macintosh** 必须在首次使用本机上的操作面板进行扫描前,重新 对于**Windows** Solution Menu EX启动。

#### 对于**Macintosh**

在Canon Solution Menu EX对话框中单击好后, Solution Menu EX启动。

 $\bigotimes$ 

CANON SOLUTION MENU EX

取出安装光盘并妥善保管。

• 根据购买时所在国家或地区的不同,Solution Menu EX上显示的按钮可能会不同。

· 使用扫描仪 Canon Web 服务

**WELFITT** 

![](_page_49_Picture_8.jpeg)

启动计算机。

![](_page_50_Picture_115.jpeg)

÷

如果本机已连接到无线网络,则可以在同一网 络上的其他计算机上使用本机。

目前可以使用本机的计算机

![](_page_51_Picture_3.jpeg)

同一网络上的其他计算机 此操作步骤使计算机可以使用本机。

有关软件安装步骤的详细资料,请参阅第39页的"安装软件(2)"。

将安装光盘插入想要使用本机的计算机。

不需要进行其他设置。 2 按照屏幕上的说明安装软件。

要在其他的计算机上使用

使用本机上的操作面板可以轻松打印自己的作品。 各种应用程序软件随驱动程序一起安装在了计算机中。通过使用这些应用程序软件修正/增强照 片,可以打印出富有创意的作品。 有关如何使用应用程序软件和本机的详细资料,请参阅电子手册。

![](_page_52_Picture_2.jpeg)

# Easy-WebPrint EX

使用Easy-WebPrint EX可以轻松打印Internet Explorer中的网页。其一些功能包括:

• 打印网页时自动缩小其大小以适合纸张宽度而无需剪裁边缘。

**Windows** 

- 通过从预览选择所需页面,可以仅打印所需页面。
- 编辑各页面的所选部分后打印这些部分。

![](_page_52_Picture_8.jpeg)

安装Easy-WebPrint EX后, Internet Explorer中会出现Easy-WebPrint EX工具 栏。Internet Explorer运行时可以随时使用该工具栏。

有关**Easy-WebPrint EX**的详细资料,请参阅电子手册:《基本指南》。

# Solution Menu EX

Solution Menu EX是了解本机功能和信息的途径, 以便更充分地使用本机!例如,

- 打开电子手册。
- 打开各应用程序软件。 •

![](_page_52_Figure_15.jpeg)

有关**Solution Menu EX**的详细资料,请参阅电子手册:《基本指南》。

![](_page_53_Picture_154.jpeg)

尝试复印

**52** 8 尝试使用本机

![](_page_54_Picture_1.jpeg)

*9*维护

使用一段时间后,本机内部会被墨水弄脏。 为了避免墨水弄脏双手或衣服,建议根据需要使用面巾纸或类似物品来清洁墨盒锁定盖(A)和托盘内部(B)。 如果扫描单元(机盖)持续打开10分钟以上,FINE墨盒固定器会自动移至右侧。

![](_page_55_Picture_2.jpeg)

![](_page_56_Picture_759.jpeg)

![](_page_56_Picture_760.jpeg)

![](_page_56_Picture_761.jpeg)

![](_page_56_Picture_762.jpeg)

• 超过设想可打印页数使用本产品而导致的故障,在保修期内也将收费修理。

规格如有变动,恕不另行通知。

#### 关于耗材

耗材(墨水盒/FINE墨盒)停止生产后5年之内还可以购买到。

#### 重要事项

1. 电脑中显示的物体颜色和打印出的稿件的颜色可能会有差异,这是因为显示器的色彩输出方式(包括色 彩组合,色彩还原等)与打印机不同。

2. 由于打印纸的种类不同,色彩的再现范围和着色等有所变化,有可能出现色调表现不同的情况。

原产地:越南

进口商:佳能(中国)有限公司 地址 :100005 北京市东城区金宝街89号 金宝大厦15层

以下墨水盒与本机兼容。

![](_page_57_Picture_3.jpeg)

www.canon.com.cn

修订日期:2010.09

• Microsoft是Microsoft Corporation的注册商标。

- Windows是Microsoft Corporation在美国和/或其他国家的商标或注册商标。
- Windows Vista是Microsoft Corporation在美国和/或其他国家的商标或注册商标。 •
- Internet Explorer是Microsoft Corporation在美国和/或其他国家的商标或注册商标。
- Macintosh、Mac和AirPort是Apple Inc.在美国和其他国家的注册商标。
- Bonjour是Apple Inc.在美国和其他国家的注册商标。 •